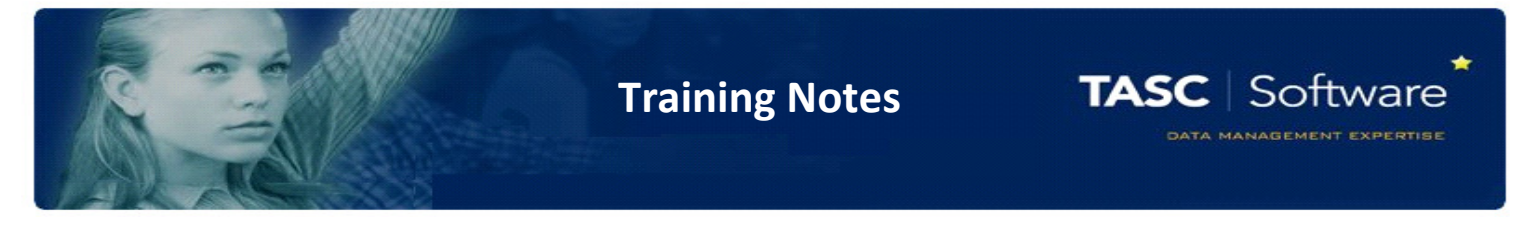

## PARS Individual Education Plans - IEP

## Creating your IEP

The easiest and quickest way to create an IPE template is to use tables --- count how many columns and rows you require – don't forget you can merge cells and edit later (the report below for example has 5 columns and 4 rows)

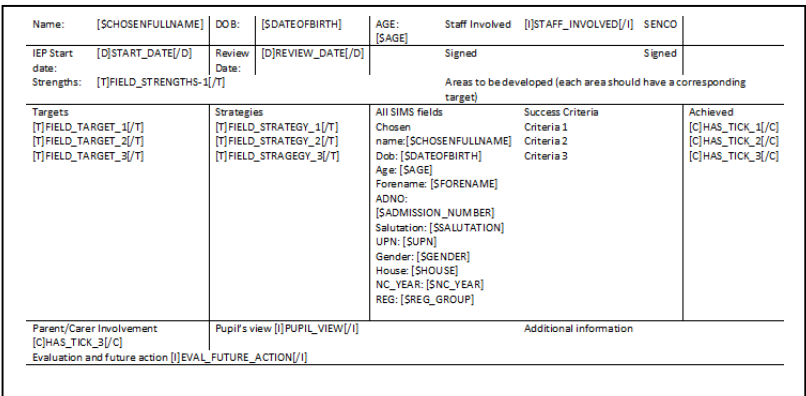

Open Microsoft Word and go to tables section (where this sits depends on your version of Word)

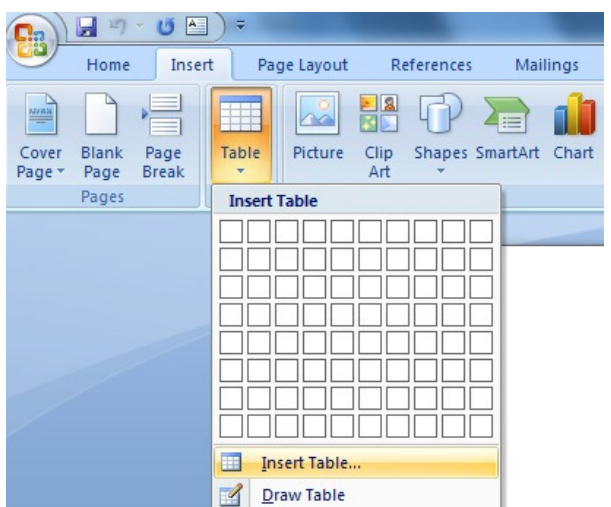

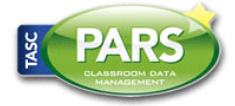

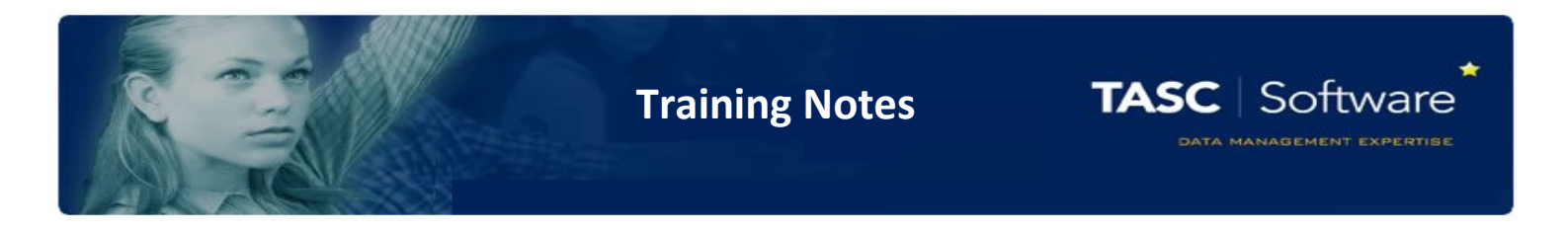

Now you have created your table, you need to enter the content of each cell including defined field names which will merge data into your IEP document once in PARS

Automatic defined fields are linked to data within PARS and SIMS which IEP will automatically find once in PARS

User defined fields are options where you have to manually enter data

Example of table with content:

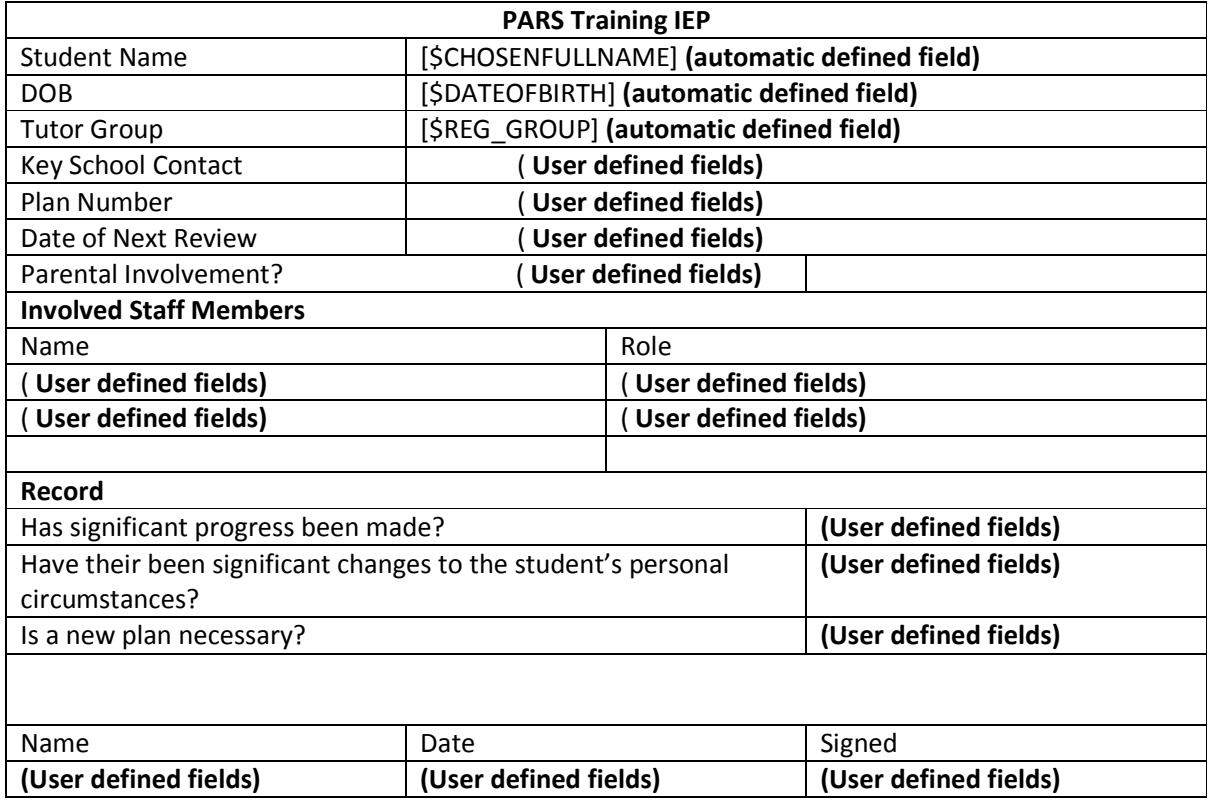

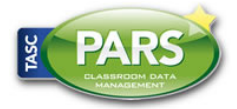

Training Notes

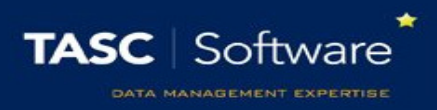

## Defined Fields available

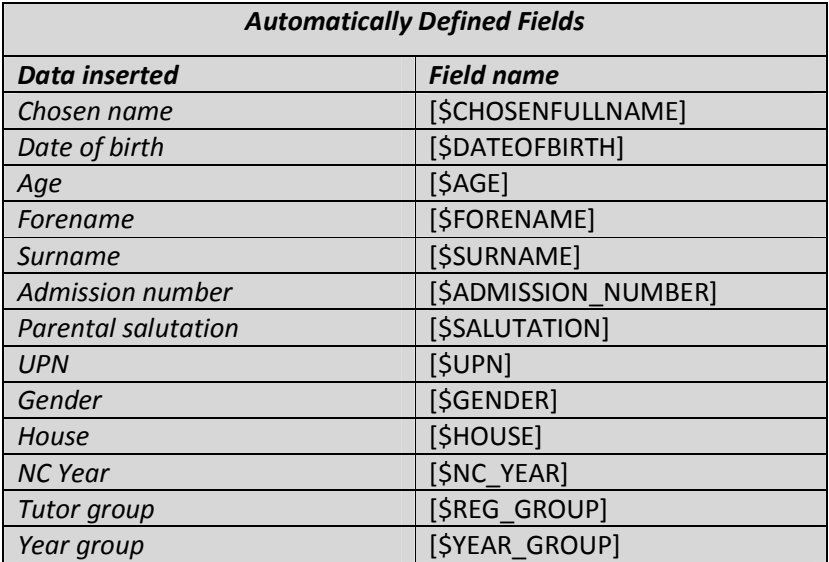

If you type normal text into one of the fields on your IEP, then it will appear in PARS exactly as you typed it. The fields in the table above will pull the student's information into the IEP. For example, you might enter the following information into your table on Microsoft Word:

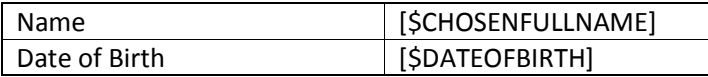

In PARS, this will appear as:

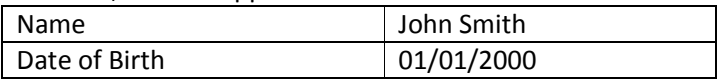

You can use the text formatting options in word (font, bold, underline, text colour, etc.) for presentation if you wish The user-defined fields required depends on the data that you need teachers to input.

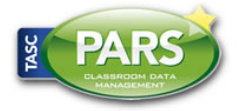

Training Notes

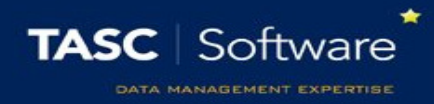

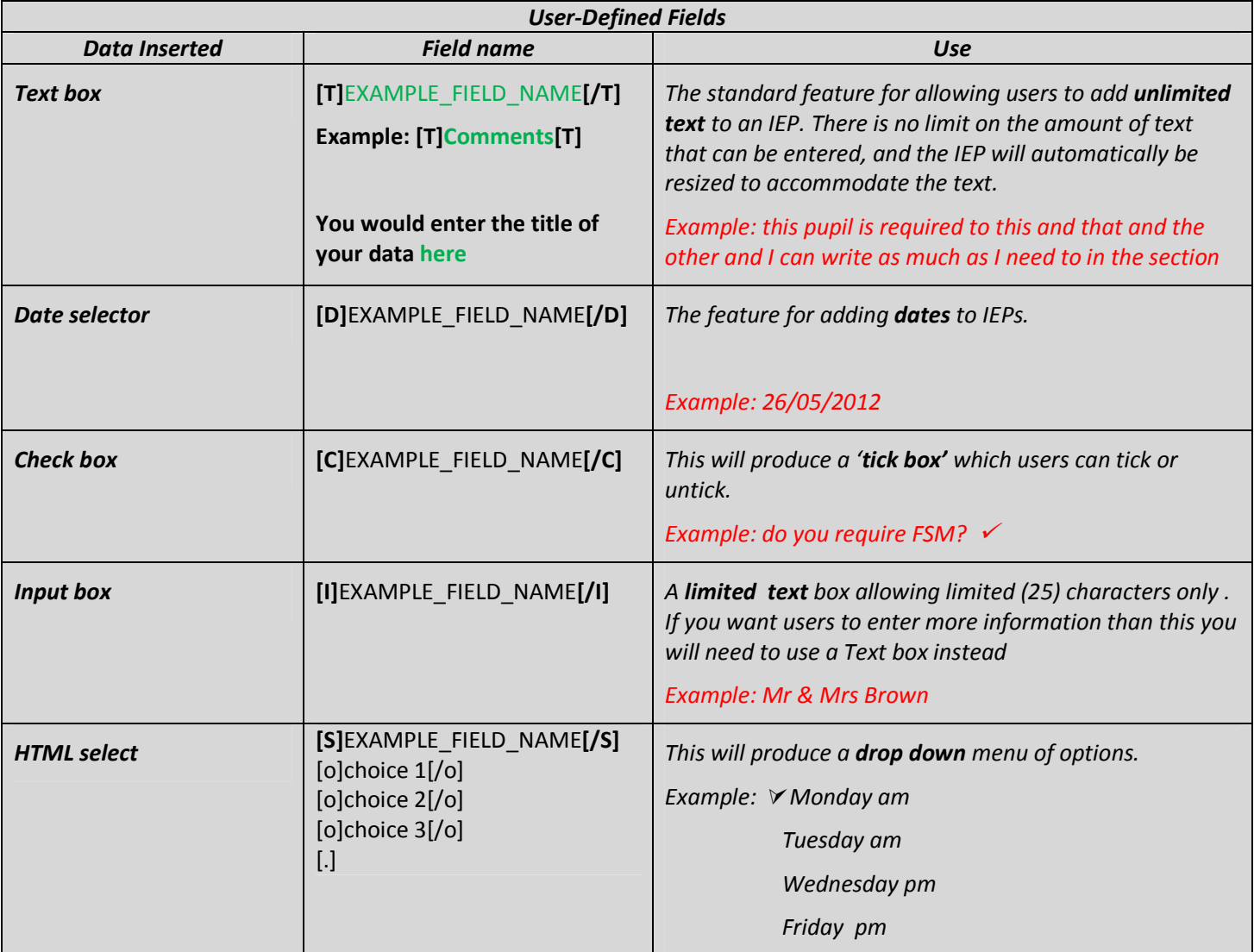

If you want to use the same field name within a document, must number the field otherwise the data will be identical when merged.

How not to enter

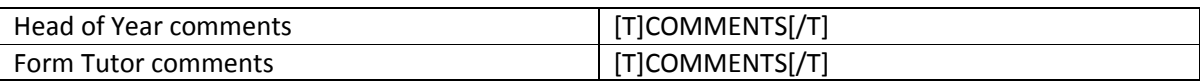

This is how it should be

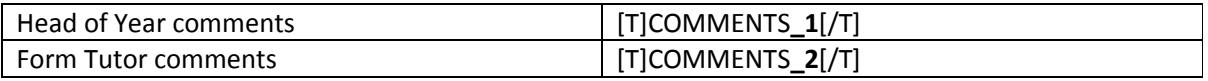

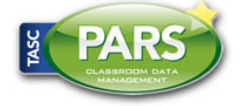

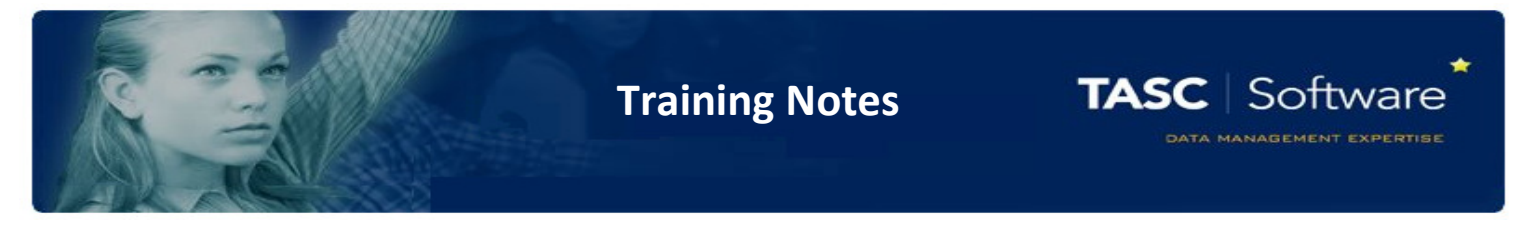

Make sure that there are no spaces in your field names. If you need to separate words, use an underscore \_

Now see the earlier example completed with the field names from above:

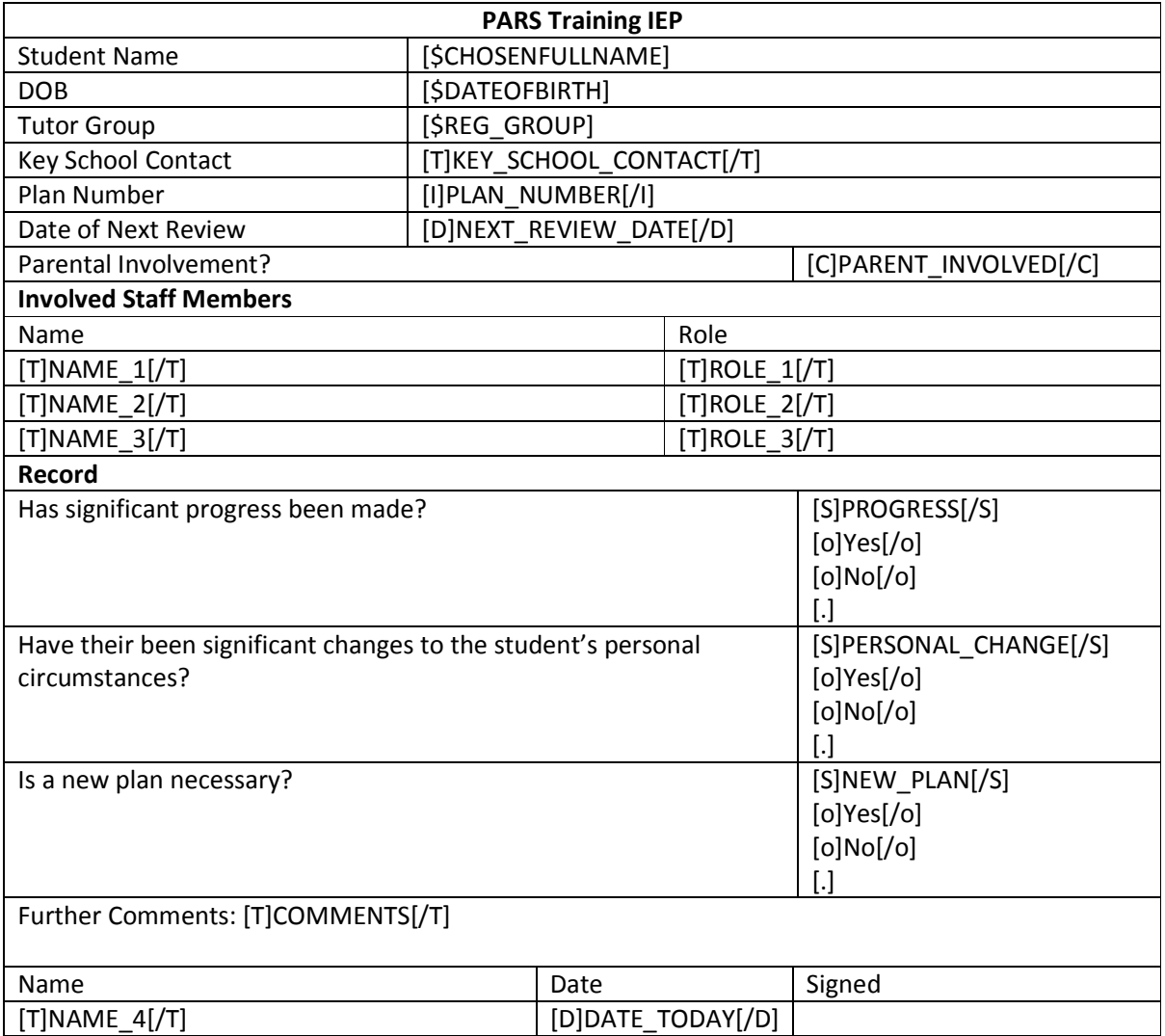

Check that your text and field names are in the correct place, and that there are no lower case letters or spaces in the field names. You may also wish to spell check your document.

You should not change the sizing of the rows and columns at this point as the document still needs to be converted to .html (web page) format. This action can change the size of the rows and columns, so it is best to edit them last.

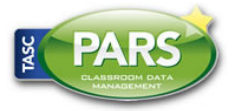

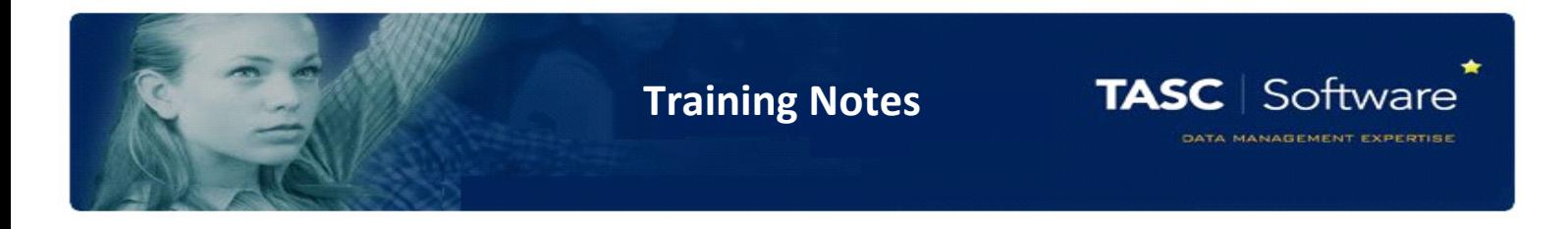

Converting Your IEP to .html (web) Format

PARS will only accept IEPs in .html format, so once you're happy with the layout and content, it's time to convert to .html

To do this is very simple – firstly go the main menu of Microsoft Word and go down to Save As. You should click on 'Other Formats.'

Click on the box next to "Save as type:"

You should now see a list of formats that you can save your document as - select 'Web page'. This option will save your IEP in .html format. Name your IEP and click save.

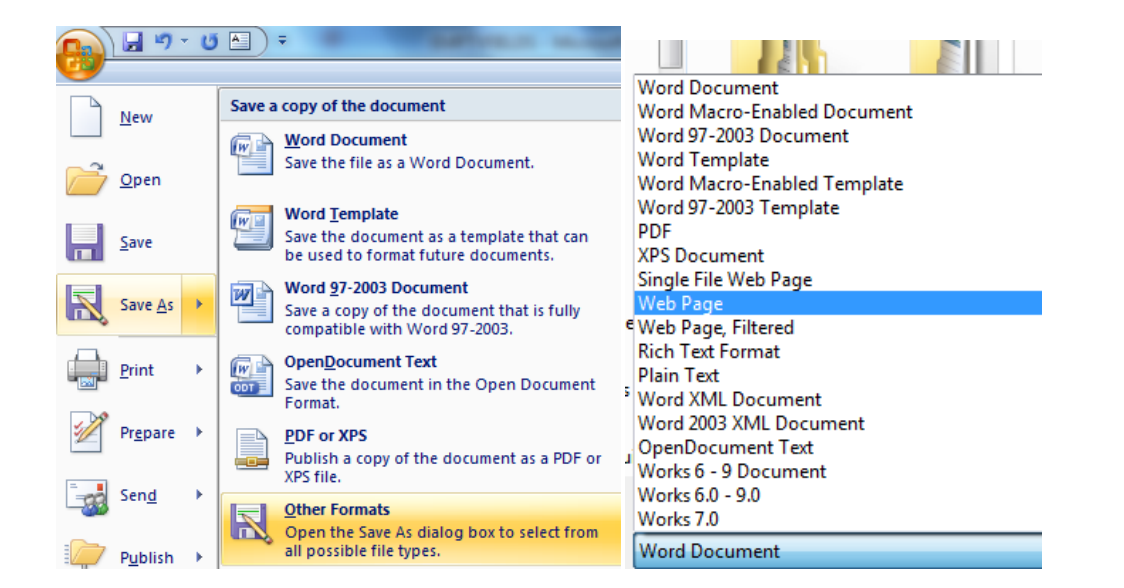

For details how to upload your IEP to PARS….please follow the guide http://www.tascsoftware.co.uk/wiki/index.php/Iep#Field\_names\_available

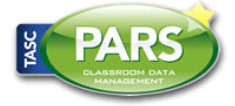